# RANGE 2 3D 스캐너 빠른 시작 가이드  $V<sub>2.0</sub>$

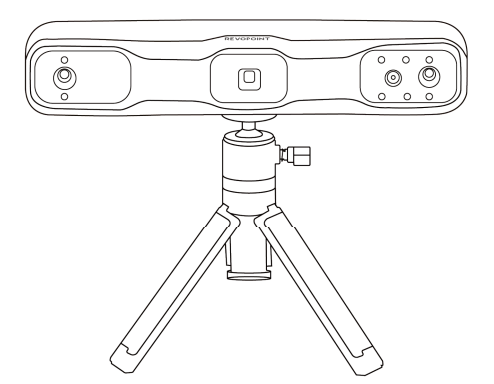

# **REVOPOINT**

Revopoint 3D 스캐너를 선택해 주셔서 감사합니다! 처음 스캔하기 전 에 이 가이드를 주의 깊게 읽으십시오.

먼저 RANGE 2.3D 스캐너용 Revo Scan 소프트웨어를 다운로드합니다. Windows 및 macOS 사 용 자 는 Revopoint 웹 사 이 트 (www.revopoint3d.com)의 지원 섹션을 방문하여 다운로드하십시오. 스마 트폰 사용자는 구글 플레이 또는 애플 앱스토어에서 Revo Scan 을 검색하 여 다운로드합니다.

스캐너를 물이나 기타 액체로부터 멀리하고 스캐너를 부딪치지 않도록 주의하십시오. 이 제품의 작동 환경 온도 범위는 0℃ ~40℃(32ºF ~104ºF)입니다. 이 온도 범위로 제 한된 상황에서만 제품을 적절하게 작동하십시오.

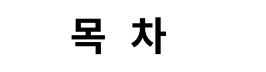

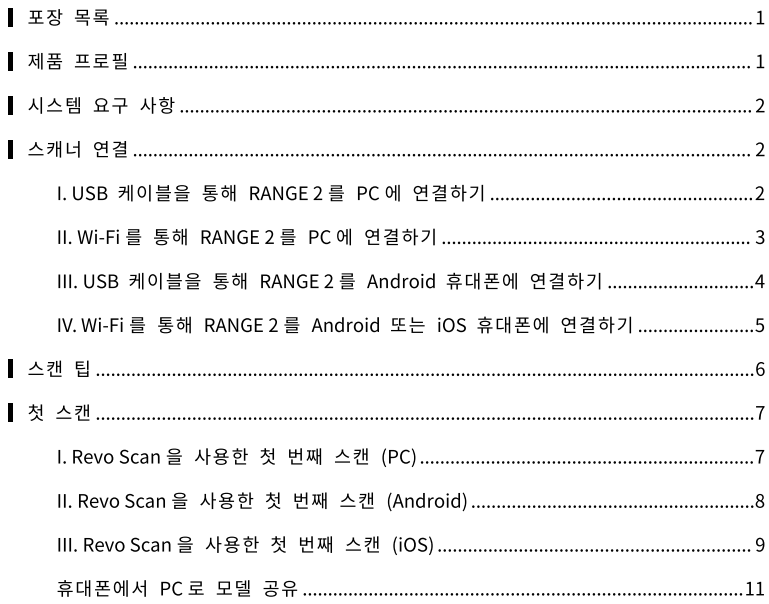

포장 목록 ಿ ಕಿ 问 '。 휴대폰 혹더 RANGE 2 3D 스캐너 RANGE<sub>2</sub> 빠른 시작 가이드 USB 4형-C형 케이블 삼각대 마킹 포인트 o Ļ ОÞ C 퀵 릴리스 플레이트 보조 배터리 핸들 드라이버 USB Type-C 어댑터 2-in-1 모바일 케이블  $\alpha$  $\mathcal{S}^{\mathcal{D}}$  $\begin{array}{ccccccccccccc} \circ & \circ & \circ & \circ & \circ & \circ \end{array} \begin{array}{ccccccccccccc} \circ & \circ & \circ & \circ & \circ & \circ \end{array}$ Son ಂಥ್ರಿ  $\circ$  $\circ$  $\circ$ தே நில தே வ  $\circ$ b.  $\circ$  $\sim$  $\begin{array}{ccccc} \circ & \mathcal{C}_\mathcal{Y} & \circ & \mathcal{C}^\mathcal{Y} & \circ \end{array}$  $\circ$ ං ලි  $\circ$  $\mathbb{Q}_p$  o  $\mathbb{Q}_p$  o  $\mathbb{Q}_q$  o  $\mathbb{Q}_p$  $\ddot{\phantom{0}}$  $\circ$ nOI  $\circ$  $\circ$  $\circ\quad \ \, \circ\quad \ \, \circ\quad \ \, \circ\quad \ \, \circ\quad \ \, \circ\quad \ \, \circ\quad \ \, \circ\quad \ \, \circ\quad \ \, \circ\quad \, \circ\quad$  $\circ$  $\circ$ **REVOPOINT** 휴대용 가방 매직 매트 캘리브레이션 보드 × 4 대형 캘리브레이션 보드 (옵션-액세서리) 시트 (옵션-액세서리) ※참고용

## ▌ 제품 프로필

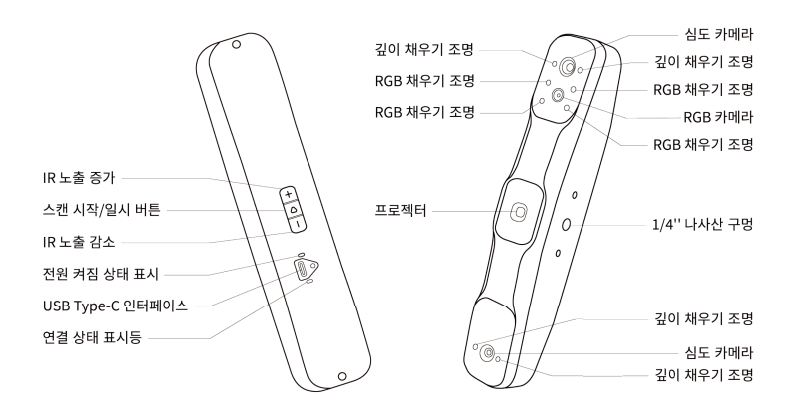

## ▌ 시스템 요구 사항

첫 스캔을 하기 전에 Revo Scan 소프트웨어를 다운로드하세요. 시스템 요구 사항은 다 음과 같습니다:

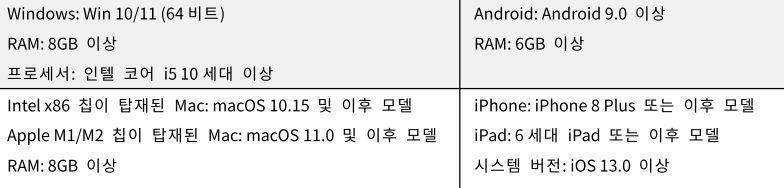

## ▌ 스캐너 연결

시스템 전화 노트북 모드 Windows Android iOS macOS **USB**  $\mathbf v$  $\mathbf{v}$  $\mathbf v$  $\mathbf{x}$ Wi-Fi  $\checkmark$  $\mathbf{v}$  $\checkmark$ V

연결 모드

## I. USB 케이블을 통해 RANGE 2 를 PC 에 연결하기

1 단계: 삼각대를 스캐너에 연 결합니다.

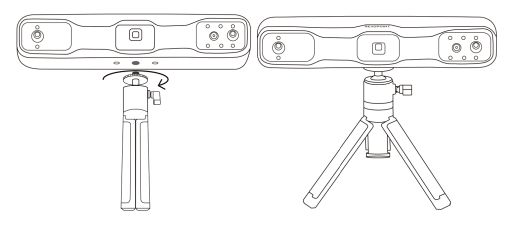

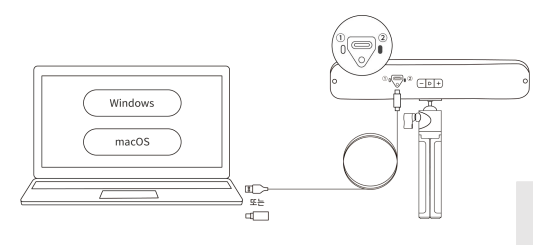

2 단계: USB A 형-C 형 케이블 을 사용하여 스캐너를 PC 에 연결합니다. 스캐너의 표시 등 ②이 녹색으로 켜지면 전 원이 공급되는 것입니다.

참고: PC 에 USB Type-A 포트가 없는 경우, USB Type-C 어댑터를 사용하세요.

3 단계: Revo Scan 을 열고 소프트웨어에 스캐너 연결됨 이 표시되고 스캐너의 표시 등 ①이 파란색으로 고정되 면 준비가 완료된 것입니다.

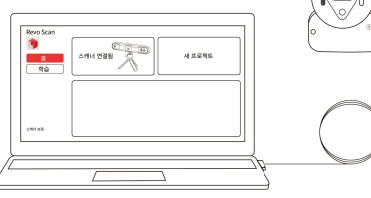

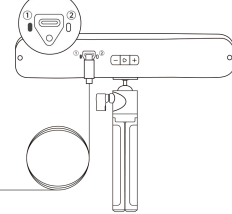

### II. Wi-Fi 를 통해 RANGE 2 를 PC 에 연결하기

1 단계: 스캐너를 보조 배터리 핸들에 나사로 고정합니다.

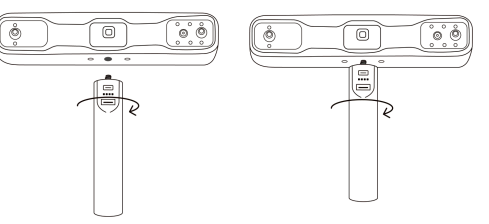

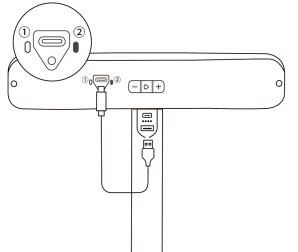

2 단계: USB A 형 C 형 케이블을 사용하여 스캐 너와 보조 배터리 해들을 연결합니다. 스캐너 의 표시등 ②이 녹색으로 켜지면 전원이 공급 되는 것입니다.

 $\boxed{-\circ +}$ F

3 단계: PC의 Wi-Fi 설정에서 RANGE 2-REVO-XXXXXXXX 라는 Wi-Fi 네트워크를 검색 하고 연결합니다(비밀번호는 필요 없음).

 $\frac{m}{2}$ 

 $4.8848$ 

스케너 인결원

۰

 $rac{8}{10}$ 

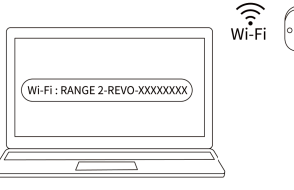

 $(-101 +$ 

F

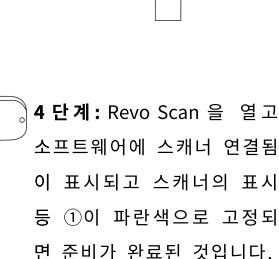

III. USB 케이블을 통해 RANGE 2 를 Android 휴대폰에 연결하기

 $\bigotimes_0^\infty$ 

1 단계: 퀵 릴리스 플레이트, 휴대폰 홀더, 보조 배터리 핸 들을 스캐너에 부착합니다.

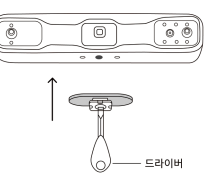

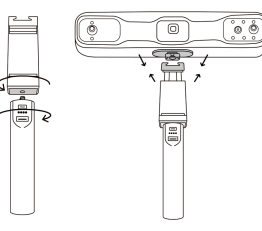

2 단계: 휴대폰을 휴대폰 홀더에 넣 고 2-in-1 모바일 케이블을 사용하 여 표시된 포트에 연결합니다. 스 캐너의 표시등 ②이 녹색으로 켜지 면 전원이 공급되는 것입니다.

참고: 2-in-1 모바일 케이블은 스캐너와 휴 대폰을 연결하는 데만 사용할 수 있습니다.

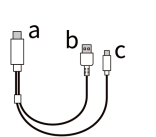

 $\mathcal{P}$ 

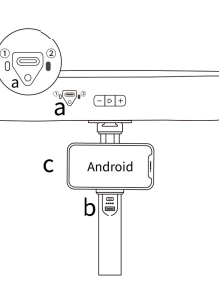

3 단계: Revo Scan 을 열고 소프트 웨어에 스캐너 연결됨이 표시되고 스캐너의 표시등 ①이 파란색으로 고정되면 준비가 완료된 것입니다.

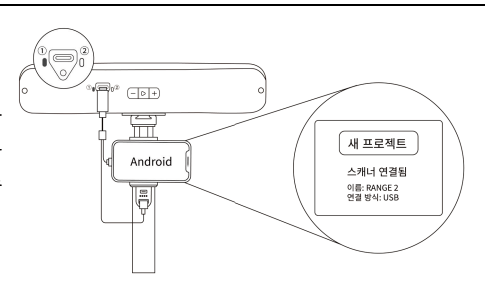

IV. Wi-Fi 를 통해 RANGE 2 를 Android 또는 iOS 휴대폰에 연결하기

1 단계: 퀵 릴리스 플레이트, 휴대폰 홀더, 보조 배터리 핸 들을 스캐너에 부착합니다.

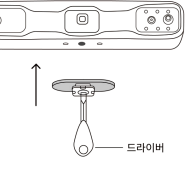

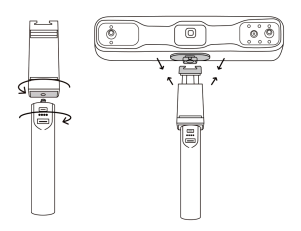

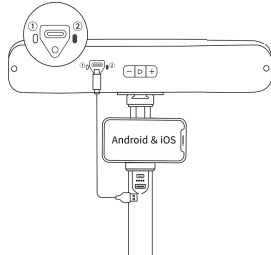

2 단계: 휴대폰을 휴대폰 홀더에 넣고 USBA 형-C 형 케이블 또는 2-in-1 모바일 케이블을 사용하여 스캐너를 보조 배터리 핸들에 연결 합니다. 스캐너의 ② 표시등이 녹색으로 켜 지면 전원이 공급되는 것입니다.

3 단계: 스마트폰의 Wi-Fi 설정에 서 RANGE 2-REVO-XXXXXXXX 라 는 Wi-Fi 네트워크를 검색하고 연 결합니다(비밀번호는 필요 없음).

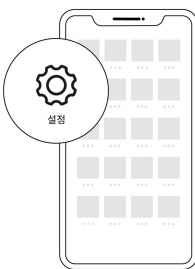

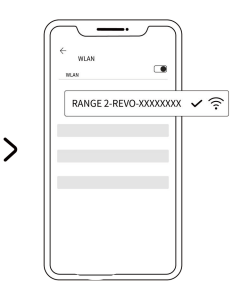

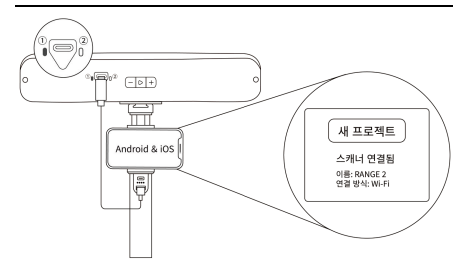

4 단계: Revo Scan 을 열고 소프트웨어 에 스캐너 연결됨(iOS 장치에는 스캔 미리보기 창이 표시됨)이 표시되고 스 캐너의 ① 표시등이 파란색으로 고정 되면 준비가 완료된 것입니다.

## ▌ 스캐 틴

- ① 실내에서 스캔하고 깊이 카메라의 미리보기 창 에 스캔할 물체만 표시되는지 확인하세요. 필 요한 경우 대형 캘리브레이션 보드 시트를 사 용하여 도움을 받으십시오. 컬러 모델이 필요 한 경우 물체의 조명이 균일한지 확인하세요.
- 2 투명하고 어둡고 반사되는 물체를 스캔할 때는 스캔 스프레이를 사용합니다.

참고: 스캔 스프레이는 웹사이트의 리보포인트 스토 어에서 구매할 수 있습니다.

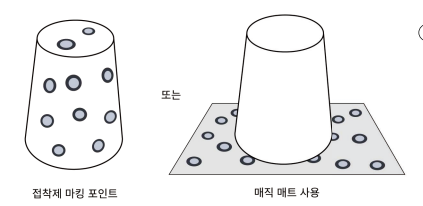

- 3) 공이나 원통과 같이 특징이 없는 물체 를 스캔할 때는 물체 표면에 마커를 불 규칙하게 붙이거나 매직 매트를 사용하 고, 스캔 설정 - 추적 모드에서 마커 추 적을 선택해 주십시오.
- 49 스캔하는 동안 스캐너를 스캔할 물체에 조준하고 안정적으로 잡고 천천히 움직이십시오. 스캐너와 물체 사이의 거리는 400~1300 mm 사이일 수 있습니다.Revo Scan의 3D 스 캐닝 인터페이스에서 거리 표시줄을 참조하여 스캐너와 물체 사이의 거리를 적절히 유 지하십시오.

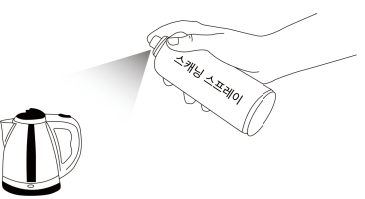

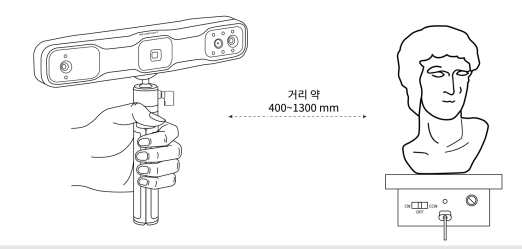

참고: 스캐너가 실수로 부딪히면 스캔 정확도에 영향을 미칠 수 있습니다. 이 경우 캘리브레이션 보 드를 사용하여 스캐너를 재보정할 수 있도록 당사에 문의하시기 바랍니다. 재보정 후에도 정확도가 여전히 표준 정확도에 도달하지 못하면 스캐너를 반환하여 수리를 받으십시오.

## ▌ 첫 스캔

### I. Revo Scan 을 사용한 첫 번째 스캔 (PC)

스캐너가 연결된 후 Revo Scan 의 홈 페이지에서 새 프로젝트 버튼을 클릭한 다음, 다 음 단계에 따라 매개변수를 설정하고 스캔을 시작하세요:

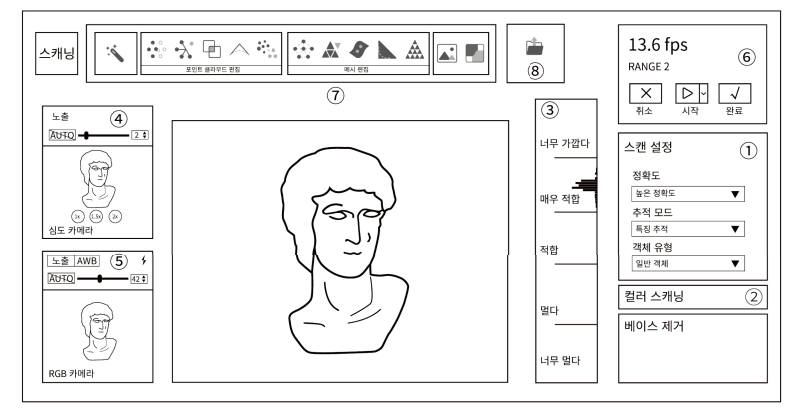

※ Revo Scan 의 인터페이스를 참조하세요.

#### ① 요구 사항에 따라 정확도, 추적 모드, 물체 유형을 선택합니다.

- (2) 컬러 모델이 필요한 경우 컬러 스캐닝을 토글합니다.
- ③ 스캔 거리 표시줄에 매우 적합 또는 적합이 표시될 때까지 스캐너를 물체에서 더 가까 이 또는 더 멀리 이동합니다.
- (4) Auto 버트을 클릭하면 덴스 카메라의 노출이 자동으로 설정되거나. Absta L 높출을 끄 고 슬라이더를 드래그하여 뎁스 카메라 미리보기 창에서 오브젝트의 파란색과 빨간색 영역이 최대한 줄어들 때까지 노출을 변경할 수 있습니다.
- (5) 컬러 스캔을 할 때는 RGB 카메라의 노출도 조정해야 합니다. 노출이 자동으로 설정되 도록 <sup>[Auto</sup>] 버튼을 클릭하거나, <sup>| Abst</sup>의 노출을 끄고 RGB 미리보기 창에서 물체의 색 상이 선명하고 또렷해질 때까지 슬라이더를 드래그하여 노출을 조정할 수 있습니다.
- ⑥ ㅅ캐을 시작하려면 ■▷ ■ 버튼을 클릭합니다. 스캔하는 동안 스캐너를 안정적으로 잡 고 처처히 움직입니다. 같은 영역을 반복해서 스캐하지 마세요. 같은 영역을 반복해서 델을 확인할 수 있습니다. 모델이 불완전한 경우 ▶ 머튼을 클릭하여 스캔을 계속 합니다. 모델이 완성되면 ■ √ ■ 버튼을 클릭하여 스캔을 완료합니다.
- (7) 원클릭 편집을 클릭하여 모델을 자동으로 처리하거나, 더 자세한 모델이 필요한 경우 퓨전, 메시, 텍스처(컬러 모델에만 해당) 설정 및 기타 도구를 사용하여 수동으로 모델 을 편집합니다.
- 8 후처리 후 모델을 PLY, OBJ 또는 STL 형식으로 내보냅니다.

### II. Revo Scan 을 사용한 첫 번째 스캔 (Android)

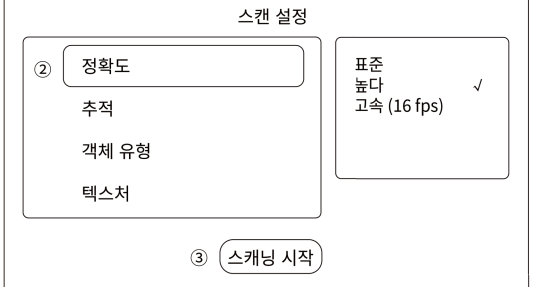

 $(1)$  휴대폰에서 Revo Scan 을 열고 새 프로젝트 버튼을 누릅니다.

- 2 필요에 따라 정확도, 추적 모드 및 개체 유형을 선택합니다. **색상** 모델이 필요한 경우 텍스처의 색상을 선택합니다.
- 3) 스캐닝 시작 버튼을 탭하여 스캔 미리보기 창으로 들어갑니다.

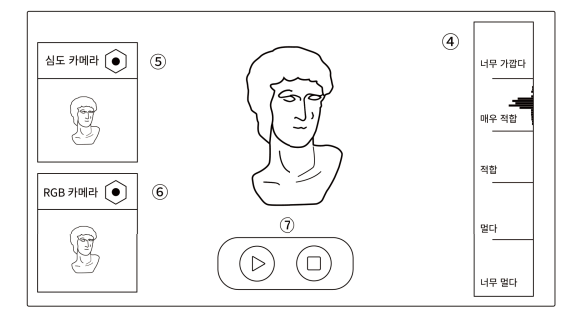

- 49 스캔 거리 표시줄에 매우 적합 또는 적합이 표시될 때까지 스캐너를 물체에서 더 가까 이 또는 더 멀리 이동합니다.
- 5 뎁스 카메라 미리보기 창에서 3 아이콘을 탭하여 미리보기 창에서 오브젝트의 파란색 과 빨간색 영역이 가능한 한 줄어들 때까지 뎁스 카메라의 노출을 조정합니다.
- 6 컬러 스캔을 할 때는 RGB 카메라의 노출도 조정해야 합니다.RGB 카메라 미리보기 창 에서 0 아이콘을 탭하고 미리보기 창에서 물체의 색상이 선명하고 또렷해질 때까지 노출을 조정합니다.
- ⑦ 2 아이콘을 탭하여 스캔을 시작합니다. 스캔하는 동안 스캐너를 안정적으로 잡고 천 천히 움직입니다. 같은 영역을 반복해서 스캔하지 마세요. 스캔을 완료하려면 (□ 버튼 을 누르고 스캔이 끝나면 후처리 창으로 들어갑니다.
- 8 ▲ 아이콘을 탭하여 모델의 구멍을 채웁니다(선택 사항).
- ⑨ 퓨징 및 메시를 위한 **후처리** 버튼을 누릅니다. 더 많은 편집 옵션을 위해 모델을 PC의 Revo Scan 에 공유할 수 있습니다. 자세한 내용은 이 가이드 11 페이지의 **휴대폰에서** PC 로 모델 공유를 참조하십시오.

#### III. Revo Scan 을 사용한 첫 번째 스캔 (iOS)

경우 컬러 스캐닝을 토글합니다.

[KR] RANGE 2 빠른 시작 가이드

- ② 스캔 거리 표시줄에 매우 적합 또는 적합이 표시될 때까지 스캐너를 물체에서 더 가까 이 또는 더 멀리 이동합니다.
- 3 뎁스 카메라의 노출이 자동으로 설정되도록 (\*Auto) 버튼을 누르거나, 뎁스 카메라 미 리보기 창에서 오브젝트의 파란색과 빨간색 영역이 최대한 줄어들 때까지 슬라이더를 드래그하여 (  $\left(\frac{1}{2}, \frac{1}{2}\right)$  노출을 끄고 노출을 변경할 수 있습니다.

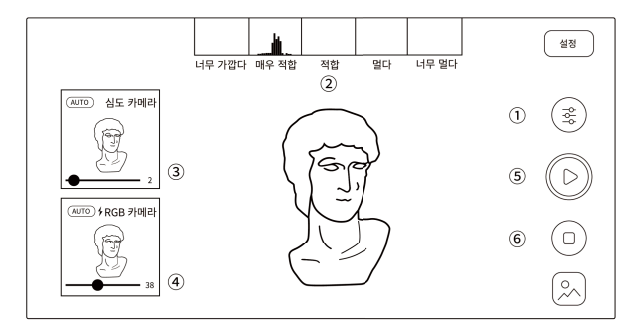

- 4 컬러 스캔을 할 때는 RGB 카메라의 노출도 조정해야 합니다. 노출이 자동으로 설정되 도록 ( \* Auto) 버튼을 누르거나, ( see ) 노출을 끄고 RGB 미리 보기 창에서 물체의 색 상이 선명하고 또렷해질 때까지 슬라이더를 드래그하여 노출을 조정할 수 있습니다.
- (S) ▶ 버튼을 탭하여 스캔을 시작합니다. 스캔하는 동안 스캐너를 안정적으로 잡고 천천 히 움직입니다. 같은 영역을 반복해서 스캔하지 마세요.
- 6 스캔을 완료하려면 √ 버튼을 누르고 스캔이 끝나면 후처리 창으로 들어갑니다.

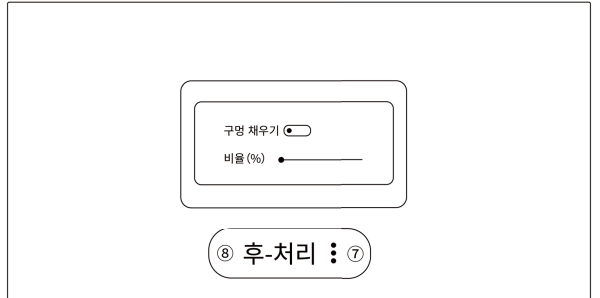

- $\left( \widehat{\mathbf{z}}\right)$ 아이콘을 탭하여 모델의 구멍을 채웁니다(선택 사항).
- ⑧ 모델을 자동으로 처리하려면 **후처리** 버튼을 누릅니다. 더 많은 편집 옵션을 위해 모델 을 PC의 Revo Scan 에 공유할 수 있습니다.

#### 휴대폰에서 PC 로 모델 공유

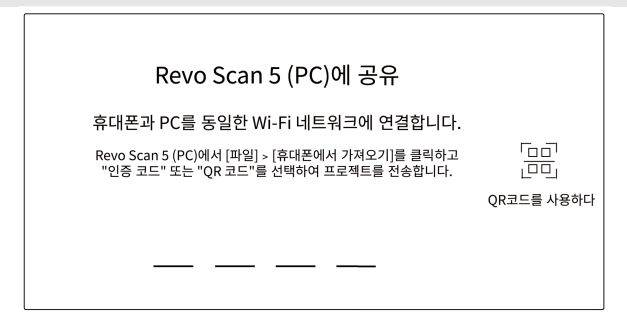

- 0 PC 에서 Revo Scan 을 열고 새 프로젝트 버튼을 클릭합니다.
- ② 메뉴 표시줄에서 파일 휴대폰에서 가져오기를 선택합니다.
- 3 휴대폰에서 Revo Scan 을 열고 전송할 프로젝트를 찾습니다.
- 4) 공유 아이콘을 누르고 공유 페이지로 들어갑니다.
- 5 코드를 입력하거나 PC에 표시된 OR 코드를 스캔합니다.
- ⑥ 프로젝트가 전송될 때까지 기다립니다.

참고: 전송하는 동안 휴대폰과 PC가 동일한 네트워크에 연결되어 있어야 합니다.

더 많은 스캔 기술을 배우려면 Revopoint 웹사이트(www.revopoint3d.com)의 지원 섹션에 있는 다 운로드 페이지에서 최신 빠른 시작 가이드와 사용자 설명서를 받으십시오. YouTube 계정인 Revopoint 3D 를 팔로우하여 튜토리얼 동영상을 볼 수도 있습니다. 이 콘텐츠는 변경될 수 있습니다. 최신 버전을 참 조하세요.

팔로우하세요:

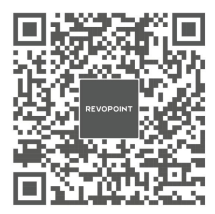

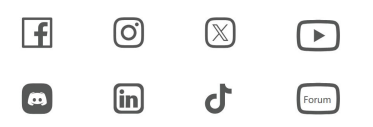

문의하기:

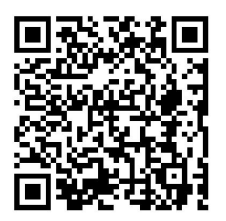

휴대폰에 있는 QR 코드를 스캔해 를 스캔하여 도움을 요청하세요.

©2024 REVOPOINT 3D 판권 소유